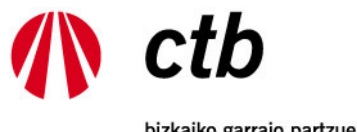

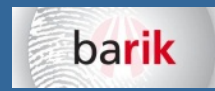

bizkaiko garraio partzuergoa<br>consorcio de transportes de bizkaia

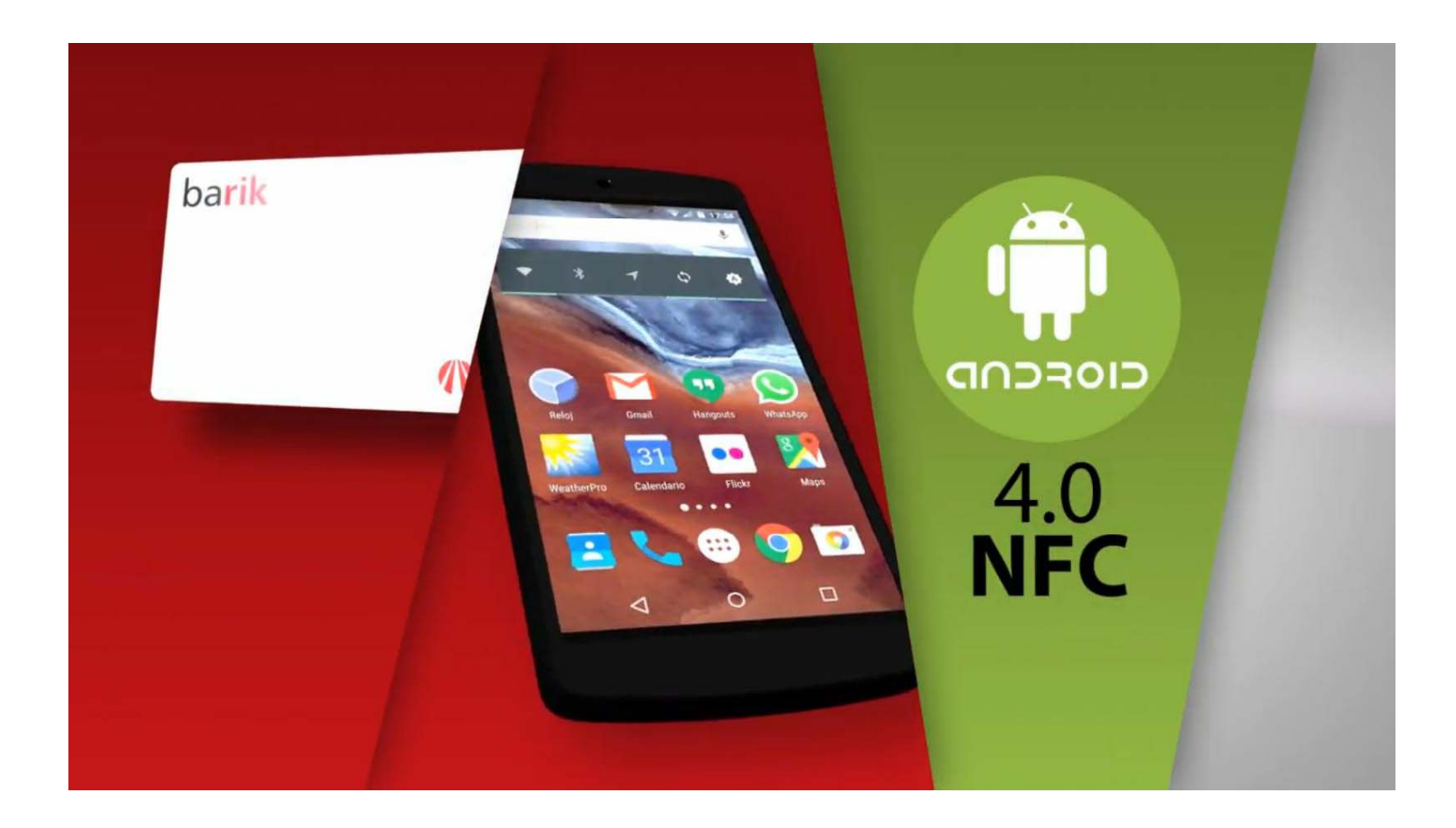

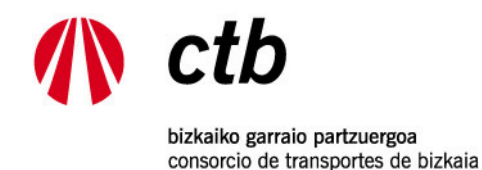

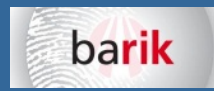

AURKIBIDEA

- 1.‐ BALDINTZA OROKORRAK
- 2.‐ BARIK NFC PROBA PILOTUAN IZENA EMAN
- 3.‐ BARIK NFC APLIKAZIOA INSTALATU
- 4.‐ BARIK NFC APP‐A ERABILTZEN HASI
- 5.‐ TXARTELA IRAKURRI
- 6.‐ KONTSULTEN PANTAILA
- 7.‐ DIRU‐TXARTELA <sup>&</sup>gt; MUGIMENDUAK
- 8.‐ DIRU‐TXARTELA <sup>&</sup>gt; KARGATZEA
- 9.‐ HILEKOA <sup>&</sup>gt; KARGATZEA
- 10.- ORDAINKETA MERKATARITZA ELEKTRONIKO SEGURUA. BGPk ez du bankuko daturik gordetzen
- 11.‐ EROSKETAREN ORDAINAGIRIA:
- 12.‐ ORDAINKETAREN BERRESPENA, EROSKETAREN LABURPENA ETA TXARTELA GRABATZEA
- 13.‐ APP‐AREN EGUNERATZEAK

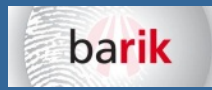

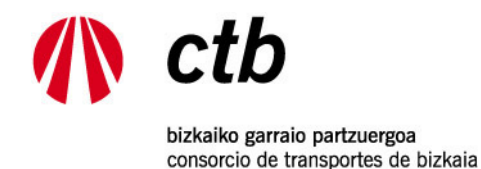

# 1.‐ BALDINTZA OROKORRAK

- • **Erabiltzailea** eta **pasahitza** eduki behar dituzu Barik sisteman (txartel erregistratua edo pertsonalizatua).
- **NFC teknologia** duen terminala eduki behar duzu, baita **Android 4.0** sistema eragilea **edo berriagoa** ere
- Aplikazioa **terminal bakarrean instala** daiteke. Baina **edozein Barik** karga dezakezu: zuria, gorria, argazkiduna, argazkirik gabea... eta **edozein erabiltzailerena**.
- Merkatuan terminal ugari daude; beraz, gerta daiteke **bateraezintasunak** egotea. Kasu horretan, ezin da bermatu aplikazioak ondo funtzionatuko duenik smartphone guztietan. (One Plus One; Samsung Galaxy Ace 2; Samsung A5, LG E‐460) Iphone telefonoak ez dira proiektu pilotuan sartu.
- Proiektua probaldian dagoenez, gerta daiteke, zerbitzua hobetzeko asmoz aplikazioa **eguneratu** behar izatea. Erabiltzaileak aplikazioaren azken bertsioa erabili behar du beti.
- Sakelako telefonoetarako aplikazioa dagoen bezalaxe banatuko da; ondorioz, BGPk ez ditu bere gain hartuko aplikazioa sakelako telefonoan erabili edo instalatzeagatik zuzenean edo zeharka izan daitezkeen kalteak.
- BGP erabiltzailearekin harremanetan jarri ahal izango da, **esperientzia baloratzeko**.
- NFC proba pilotuak iraupen mugatua izango du; amaitzen denean erabakiko da zerbitzuarekin aurrera egingo den ala ez.
- Proiektu pilotuan parte hartzen duten pertsonak Nexus 6 markako 3 sakelako telefonoren zozketan sartuko dira. Oinarriak BGPren webgunean daude.

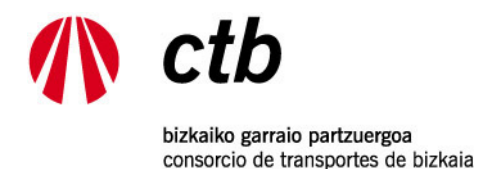

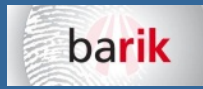

# 2.‐ BARIK NFC PROBA PILOTUAN IZENA EMAN

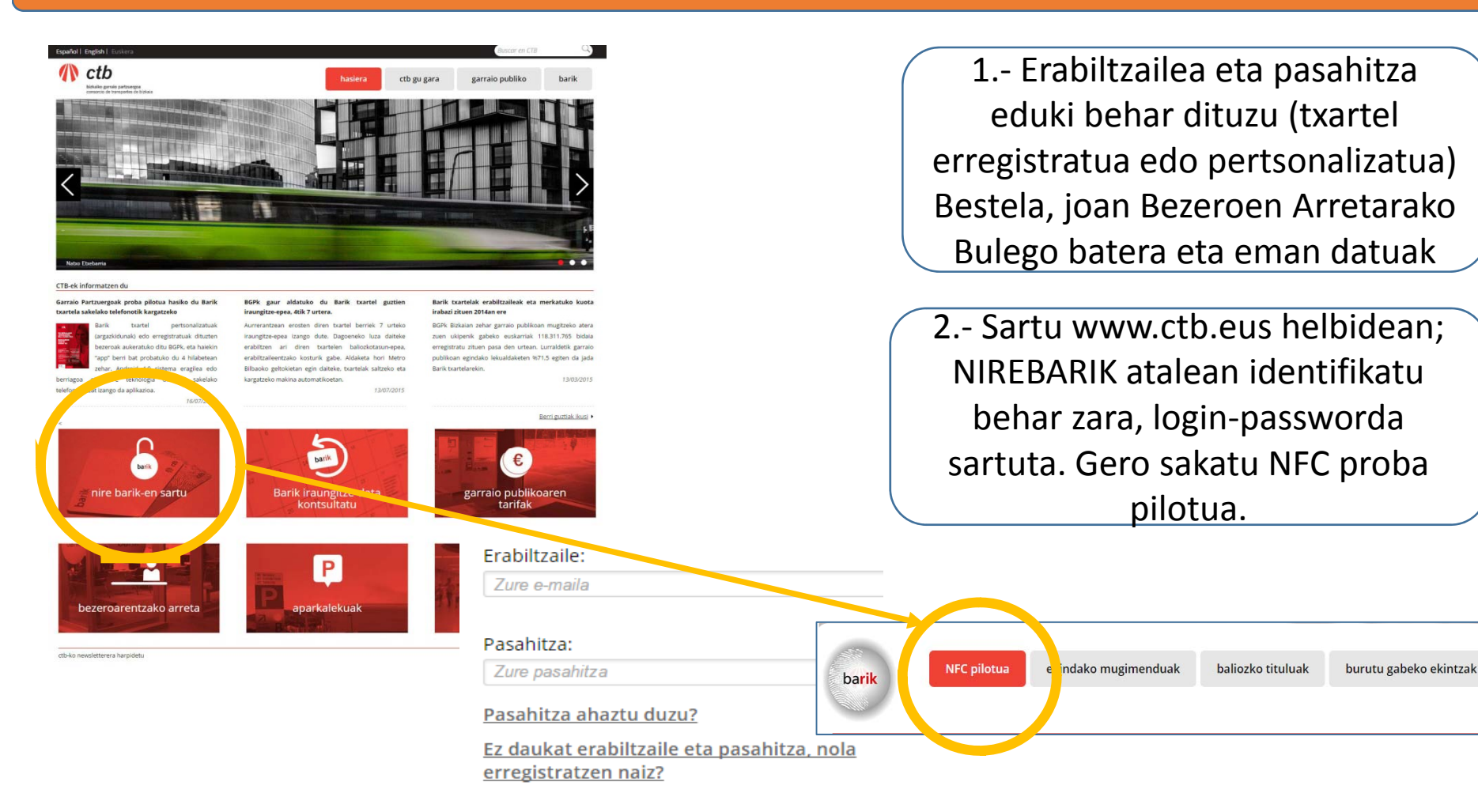

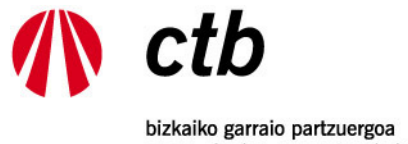

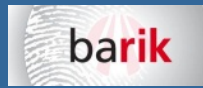

consorcio de transportes de bizkaia

# 2.‐ BARIK NFC PROBA PILOTUAN IZENA EMAN

#### IBM Notes Traveler - Bandeia de entrada 1 de 373

#### Erabiltzaile agurgarria,

NFC Proba Pilotuan parte hartzeko zure eskaera onartu dugu. Beraz, NFC teknologia duen sakelako telefono baten bidez kargatu ahal izango duzu Barik txartela

#### Esteka honetatik jaitsi dezakezu sakelako telefonoan instalatzeko aplikazioa.

Aplikazioa instalatu ahal izateko jatorri ezezaguneko aplikazioak instalatzeko baimena eman behar duzu. Hori egiteko bidea zure Android gailuan: Ezarpenak -> Segurtasuna -> Jatorri ezezagunak aktibatu.

Aplikazioa aktibatzeko sartu Barik bezero gisa duzun identifikatzailea, testu honen goiburuan agertzen dena.

Esteka honetatik jaitsi dezakezu aplikazioren erabiltzaile quida. Zalantzarik baduzu jarri BGPrekin harremanetan (Tel.: 901 123 123emaila: bariketb@cotrabi.eus)

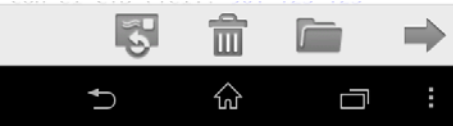

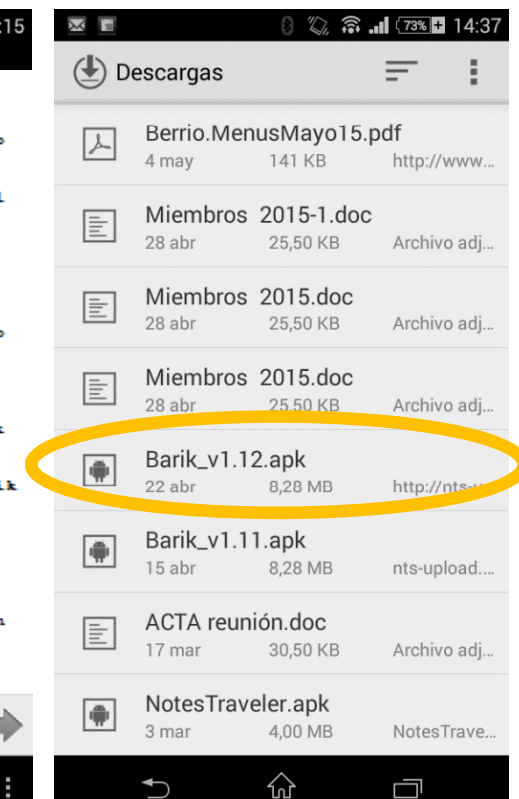

Ū

 $\bigcup$ 

3.‐ Login modura emandako helbide elektronikoan mezu bat jasoko duzu, **BARIK erabiltzailearen identifikazio zenbakia** zehazteko. Sartu zenbaki hori sakelako telefonorako aplikazioa instalatzen duzunean

4.‐ Egin klik mezu elektronikoaren estekan, Barik NFC aplikazioa sakelako telefonora jaisteko (barik.apk)

5.- Barik.apk fitxategia sakelako telefonora jaitsiko da, bide honetatik: *Aplikazioak/Deskargak*. Egin klik jaitsitako fitxategian, eta hasi aplikazioa instalatzen

#### 6.‐ Jarraitu oharrak

Jatorri ezezagunetatik aplikazioak instalatzeko baimena eduki behar du telefonoak (*tresnak/segurtasuna/jatorri ezezaguna*)

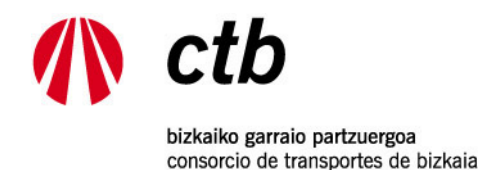

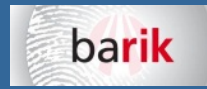

# 3.‐ BARIK NFC APLIKAZIOA INSTALATU

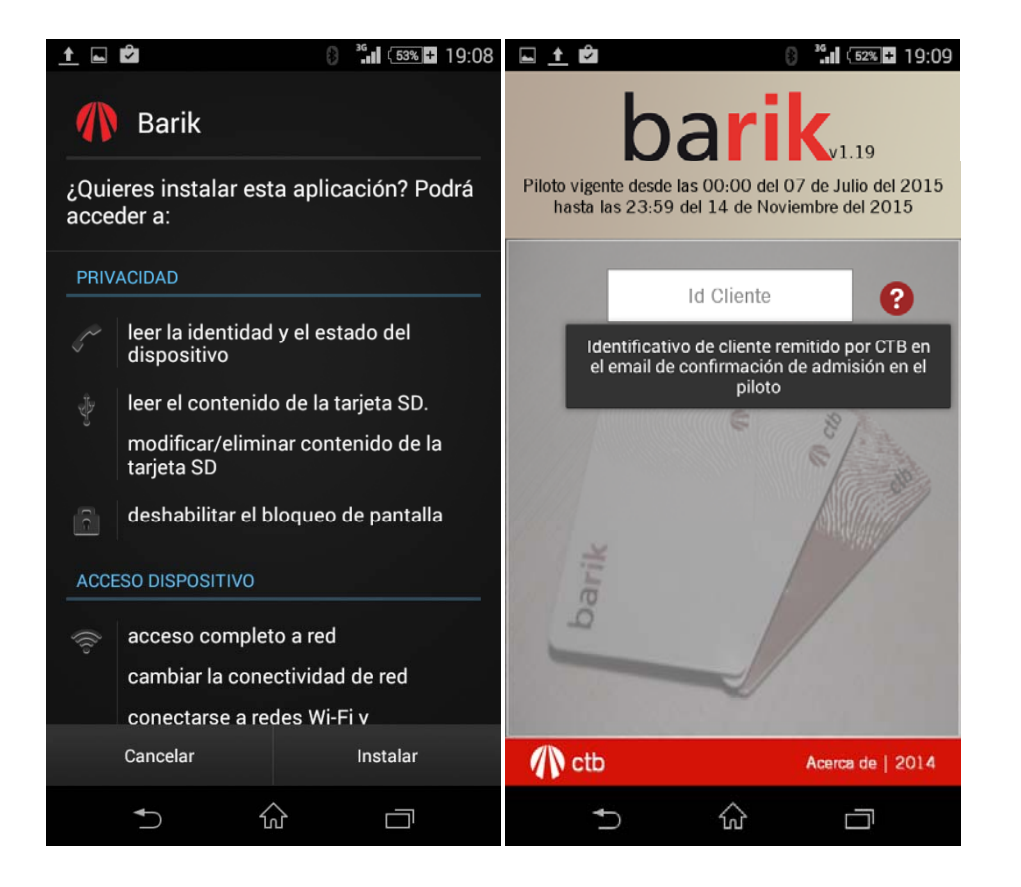

Gogoratu jatorri ezezagunetatik aplikazioak instalatzeko baimena eduki behar duela telefonoak (tresnak/segurtasuna/jatorri ezezaguna)

Erabiltzaile Id. sartu behar duzu eskatzen zaizunean

App‐<sup>a</sup> gailu batean bakarrik instala daiteke

App‐<sup>a</sup> desinstalatu baduzu, eta berriz nire bezero zenbakiarekin instalatu nahi badut, gailu berean bakarrik egin ahal izango dut; ez beste batean

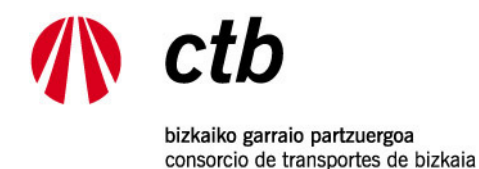

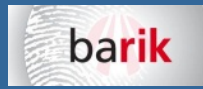

4.‐ BARIK NFC APP‐A ERABILTZEN HASI

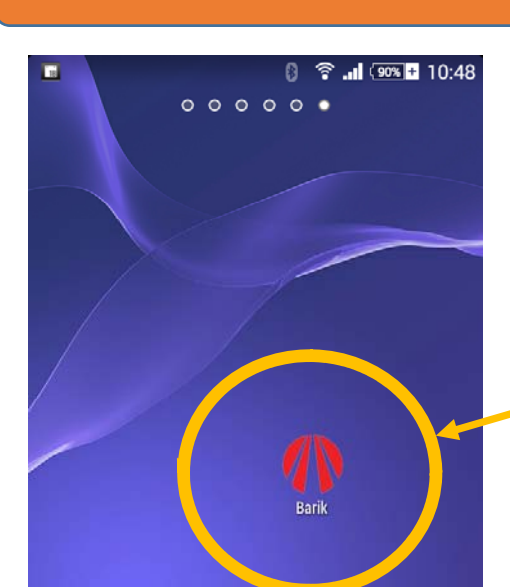

Hasi irakurtzen:A.‐ **Detekzio automatikoa**: Jarri sakelako telefonoa Barik txartelaren gainean, eta app-a automatikoki jarriko da martxan. NFC irakurteko app gehiago baduzu, aukeratu Barik App‐<sup>a</sup> B.‐ **Eskuz hasi**: Sakatu Barik App‐aren ikonoa, eta Barik txartela hurbiltzeko eskatuko dizu

NFC konexioa aktibatuta eduki behar duzu sakelako telefonoan

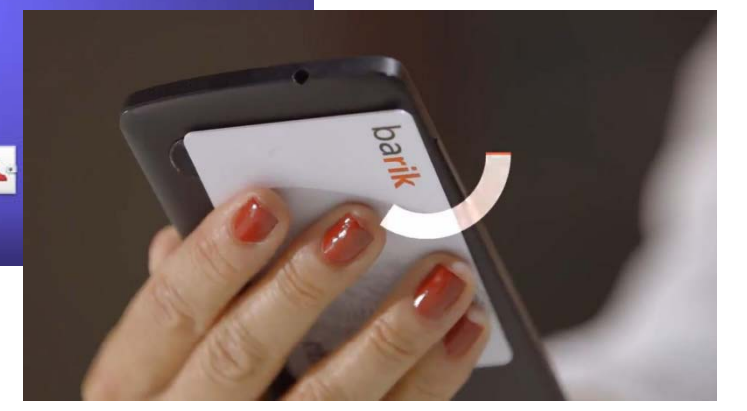

Wifi sare korporatibo batzuek mugatuta izan dezakete BGPren zerbitzarietarakosarbidea; orduan, sakelako telefonoko datuak erabili beharko dituzu.

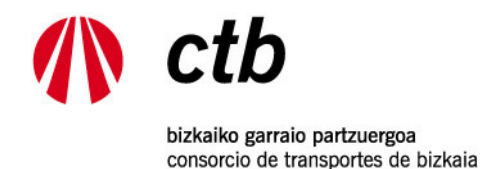

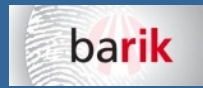

# 5.‐ TXARTELA IRAKURRI

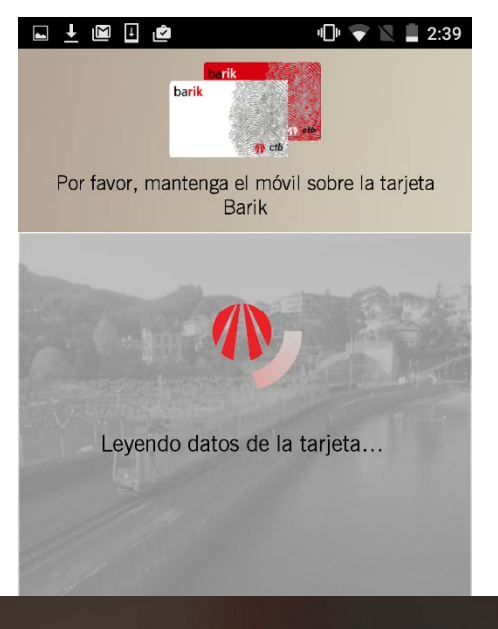

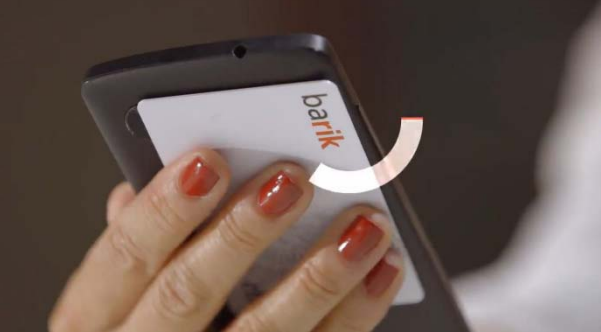

Irakurri txarteleko datuak

Hurbildu sakelako telefonoa Barik txartelera Hobeto irakurtzeko, jarri txartela azalera lau baten gainean (metalikoa ez dena), eta gero jarri sakelako telefonoa gainean

Jarri txartela sakelako telefonoko NFC antena dagoen tokiarekin parekatuta

Ez mugitu txartela, harik eta irakurtzen amaitu arte eta pantailan datuak agertu arte

Telefono txiki batzuetan arazoak egon daitezke txartelak irakurtzeko, NFC antenaren dimentsioengatik (4,5 hazbete baino gutxiagoko telefonoetan) Horrela bada, galdetu BGPri

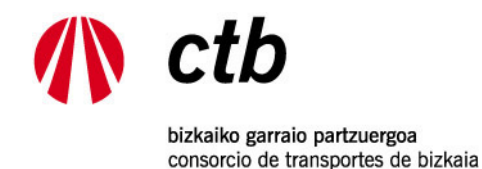

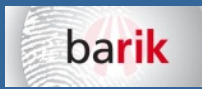

# 6.‐ KONTSULTEN PANTAILA

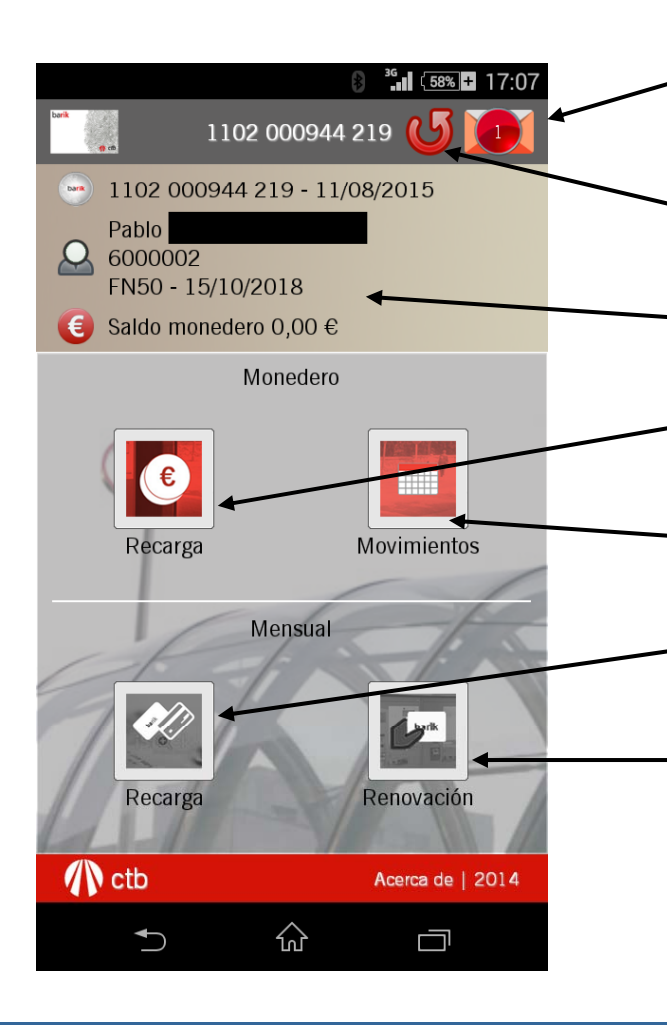

**Mezuen botoia:** txarteleko mezuak gordetzen ditu; mezurik badago, zenbaki bat agertuko da gutun‐azalaren gainean

**Berriz irakurtzeko botoia:** txartelaren irakurketa berria egiten du

**Datu orokorrak:** txartel zk., iraungitzea, erabiltzailearen izena, kargatu diren txartelak, saldoa.

**Diru‐txartela > Kargatzea:** diru‐txartela kargatzen du

**Diru‐txartela > Mugimenduak:** Barik txartelaren azken mugimenduak erakusten ditu

**Hilekoa > Kargatzea:** Hileko txartela kargatzen du

**Hileko <sup>&</sup>gt; Berritzea:** hileko txartel berria kargatzen du, azkenengoz kargatutakoaren antzera

**Botoi gorria**: erabili daitekeen aukera **Botoi grisa**: erabili EZIN den aukera. Desaktibatuta dauden botoiak sakatzean, mezu batean azalduko da arrazoia

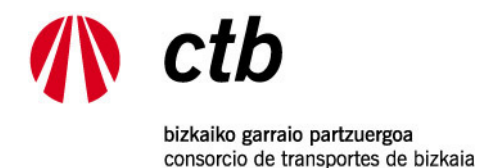

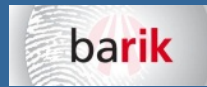

# 7.‐ DIRU‐TXARTELA <sup>&</sup>gt; MUGIMENDUAK

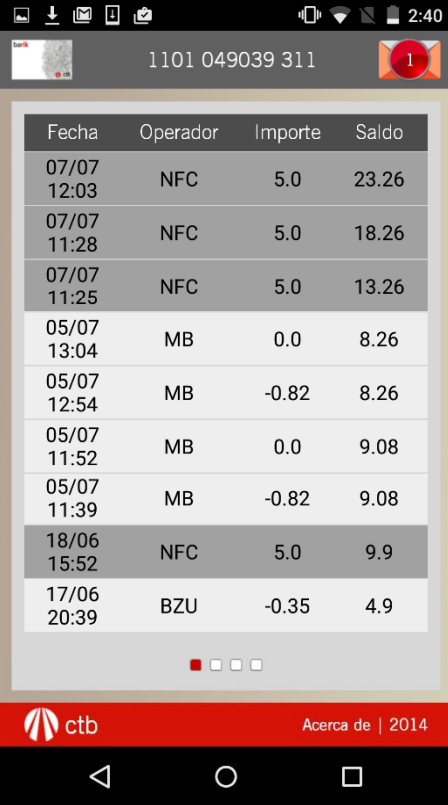

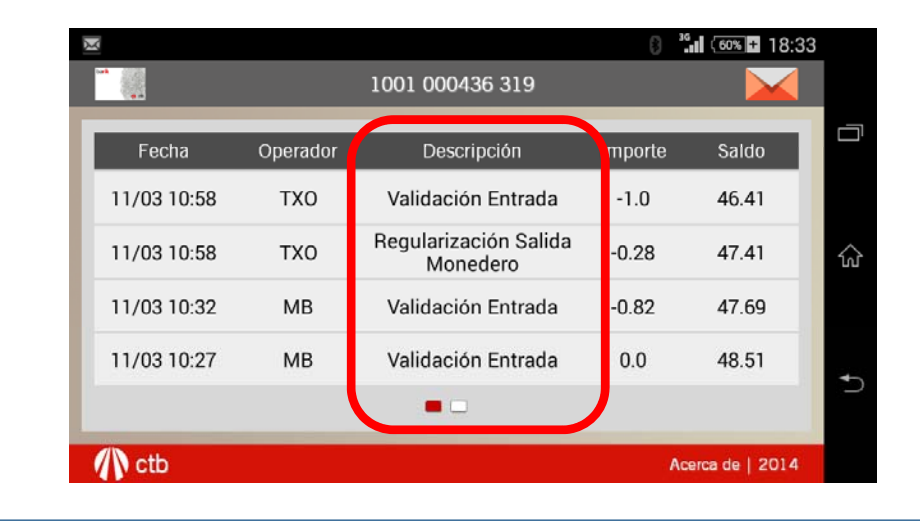

Hatza eskuinetik ezkerrera irristatuz, pantaila aldatuko da eta mugimendu gehiago ikusiko dira

Pantaila horizontalean jarriz gero (telefonoari bira emanez), zein eragiketa egin duzun ikusi ahal izango duzu

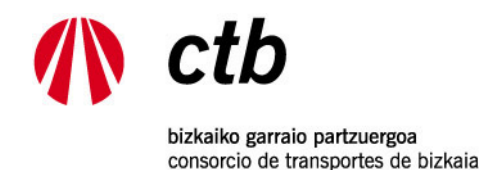

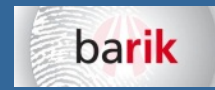

# 8.‐ DIRU‐TXARTELA <sup>&</sup>gt; KARGATZEA

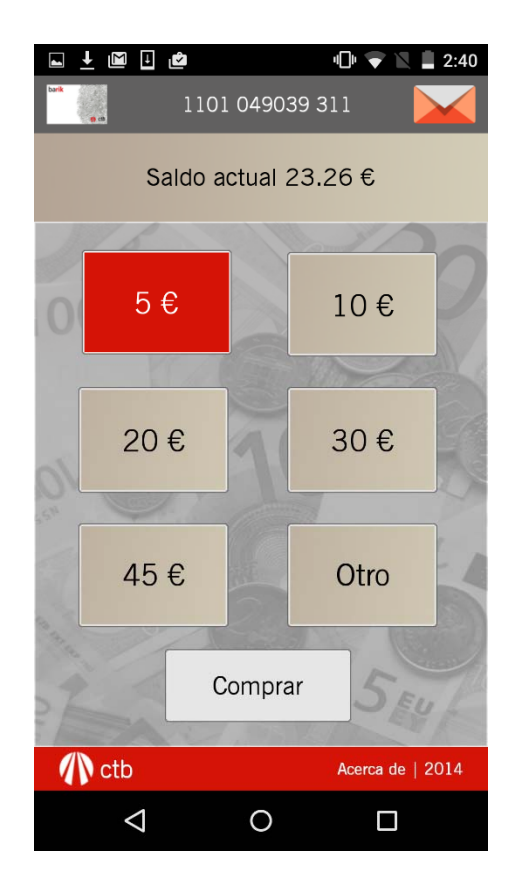

Aukeratu zenbat diru kargatu nahi duzun

Barik BFC app-arekin gehienez 50 euro karga daitezke

Barik txartelaren saldoa gehienez 90 eurokoa izan daiteke

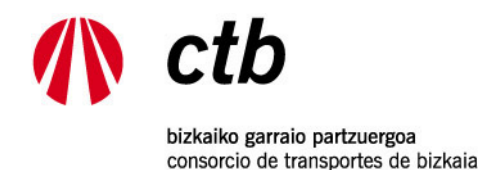

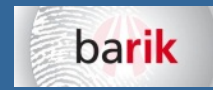

## 9.‐ HILEKOA <sup>&</sup>gt; KARGATZEA

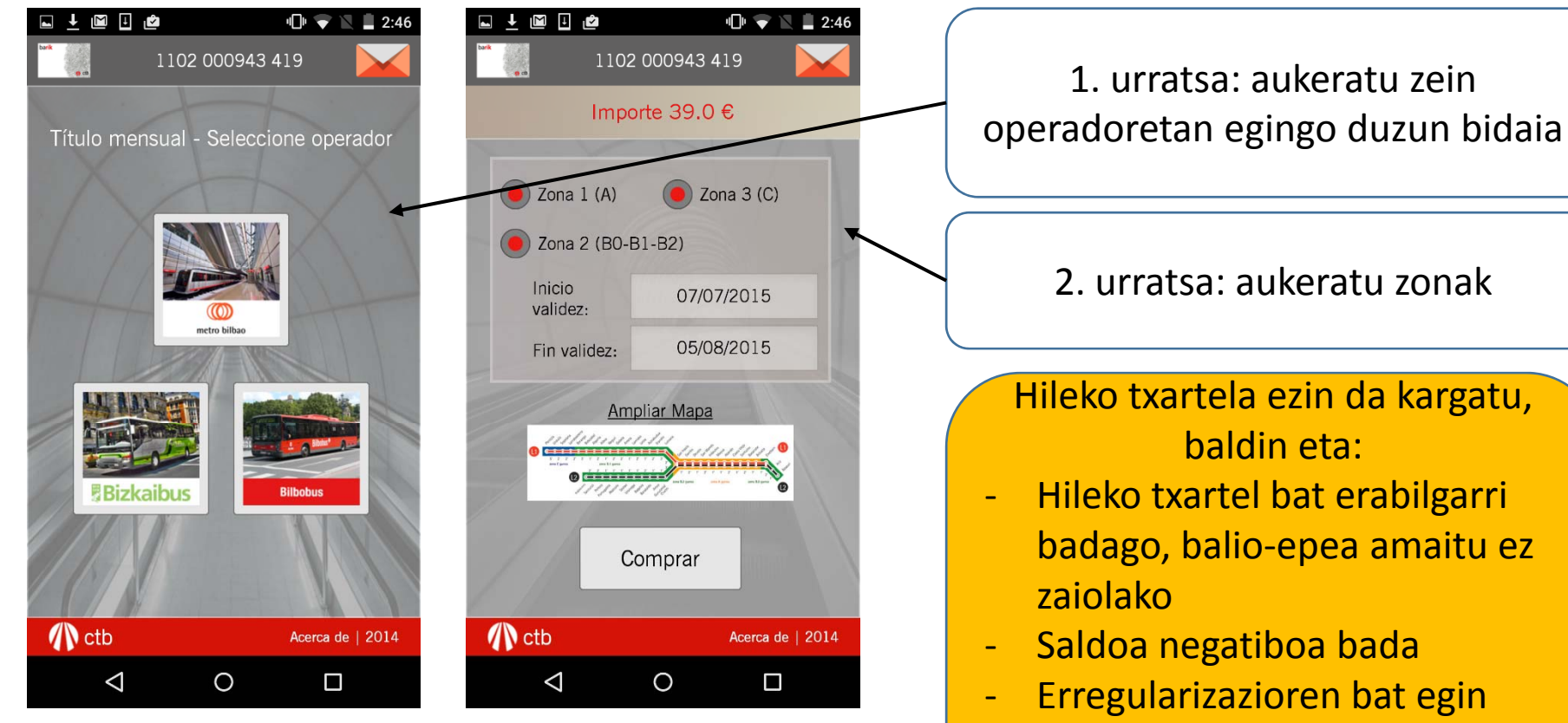

- behar bada, eta saldoa
- nahikoa ez bada

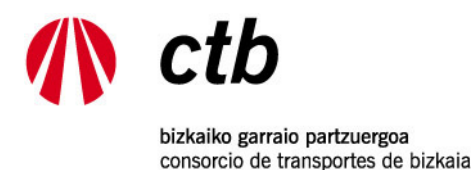

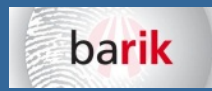

# 9.‐ HILEKOA <sup>&</sup>gt; KARGATZEA <sup>&</sup>gt; HANDITU MAPA

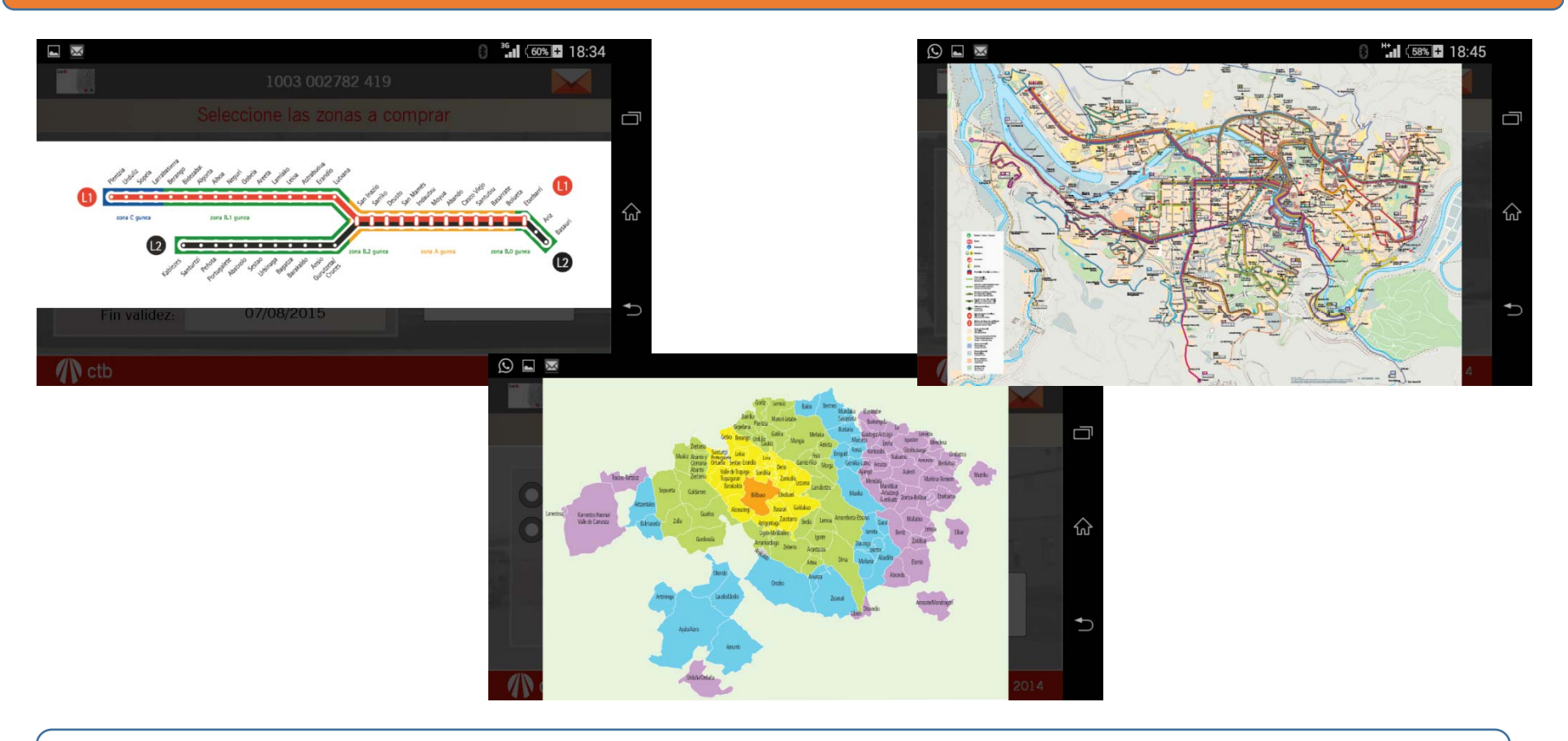

Operadorearen maparen gainean sakatuz gero handitu egingo da

Pantaila hauek horizontalean ikusten dira hobeto, zure sakelako telefonoak aukeratu hori aktibatuta badu

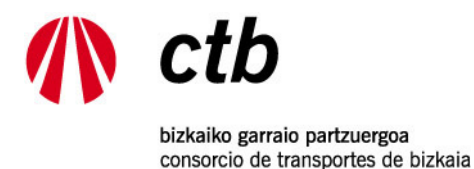

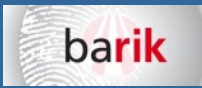

10.‐ ORDAINKETA ‐ MERKATARITZA ELEKTRONIKO SEGURUA. (BGPk ez du bankuko daturik gordetzen)

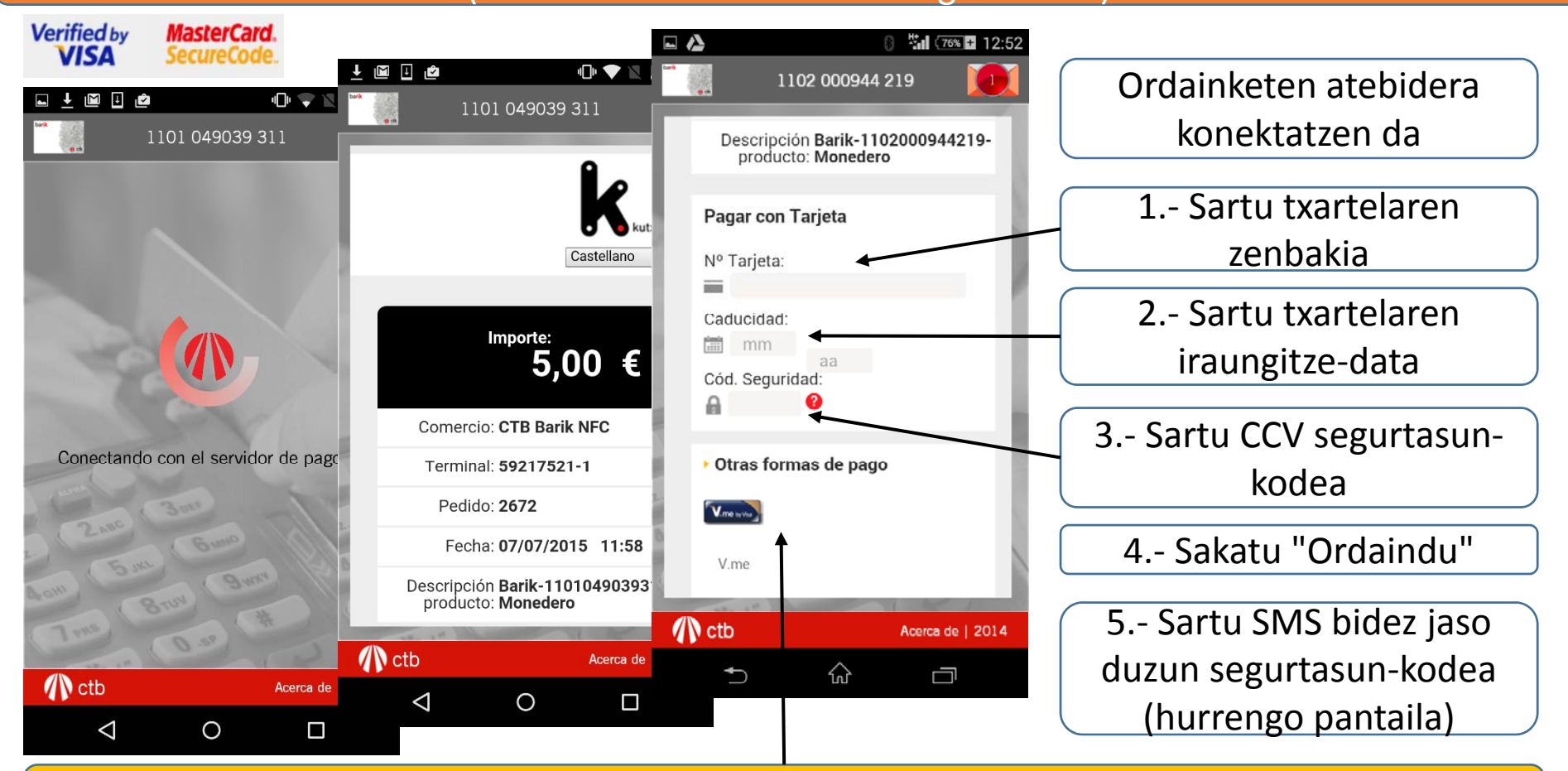

Banketxearen plataformak ordaintzeko beste modu batzuk, berriak eta seguruak, onartzen ditu. (www.visaeurope.es/pagos‐con‐visa/pagos‐vme‐by‐visa)

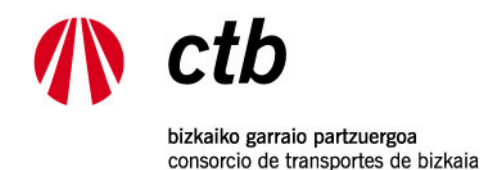

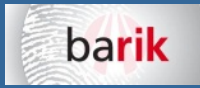

# 10.‐ ORDAINKETA ‐ MERKATARITZA ELEKTRONIKO SEGURUA

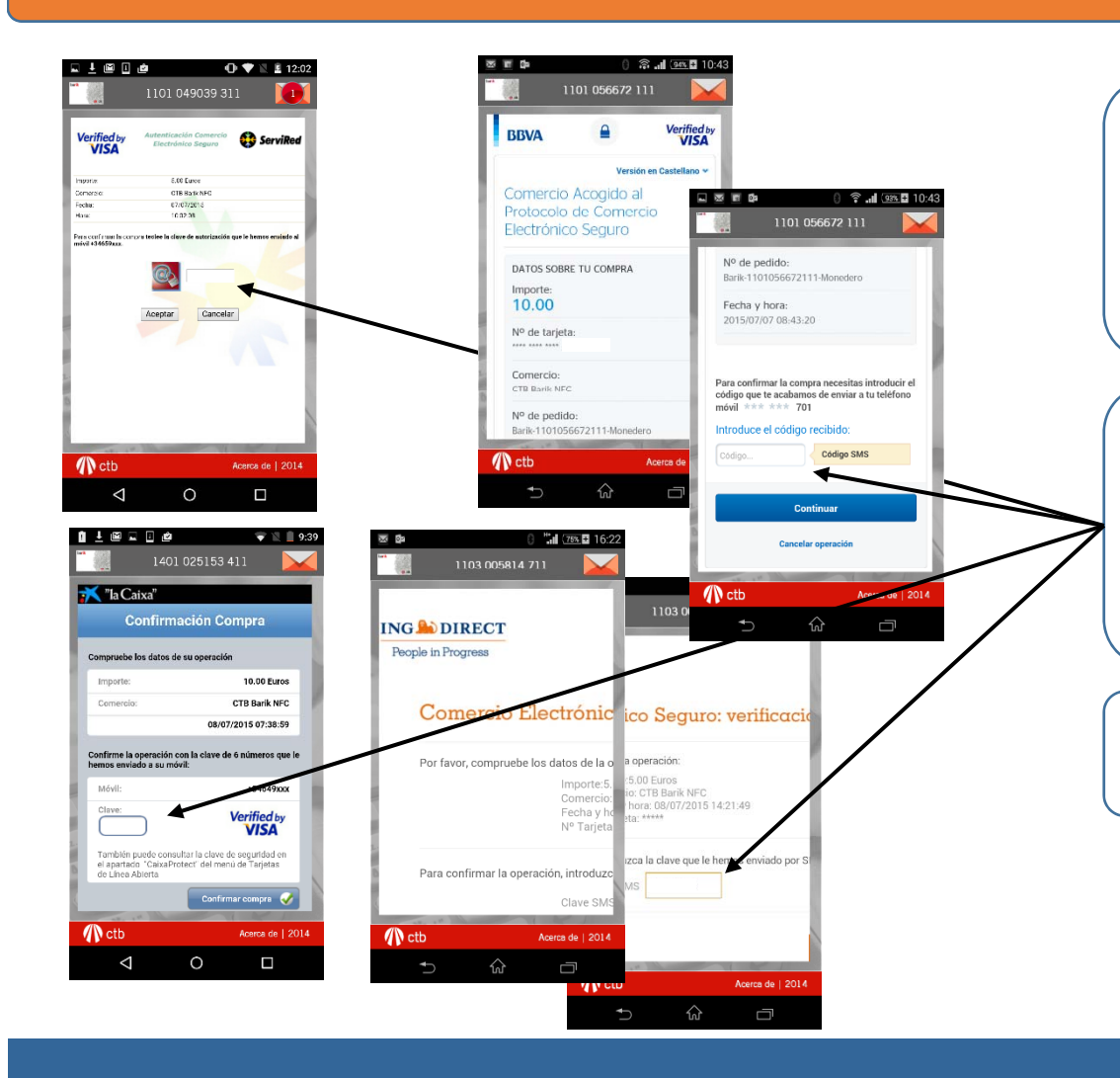

**Ordaindu** sakatzen duzunean (4. urratsa), txartelaren jabea den banketxearen **merkataritza elektroniko segurua** izeneko pantailara igaroko zara

5.‐ SMS bat jasoko duzu eragiketa baliozkotzeko kodearekin. Sartu kode hori dagokion tartean

6.- Baieztatu ordainketa

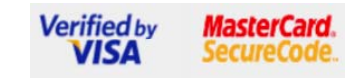

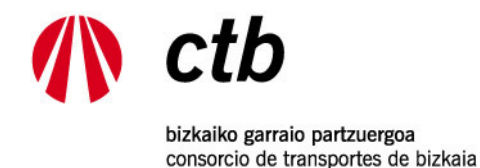

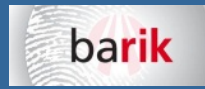

# 11.‐ EROSKETAREN ORDAINAGIRIA:

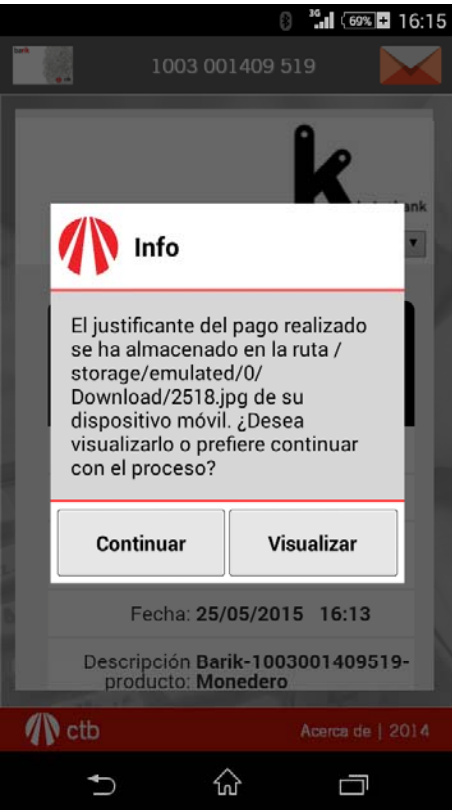

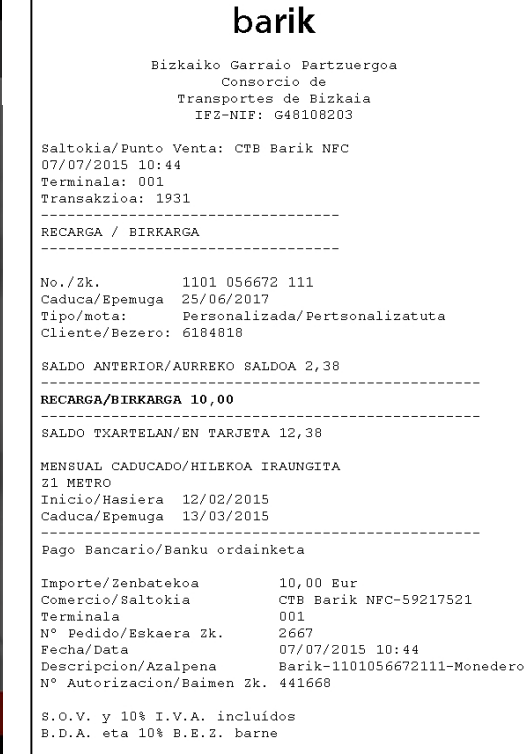

Aurreko eragiketa baieztatu ostean, kargaren eta ordainketaren ordainagiria agertuko da

Ordainagiria sakelako telefonoaren barruko memorian gorde behar da, hemen: *storage/emulated/0/Download*. Aplikazio hauetatik: galeria, argazkiak, fitxategien esploratzailea, beste batzuk...

Ordainagiria posta elektronikoz, whatsappez... bidali dezakezu.

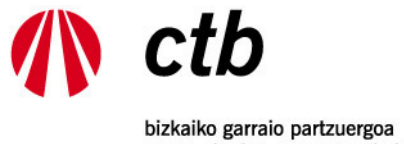

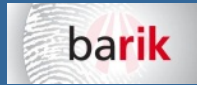

consorcio de transportes de bizkaia

# 12.‐ ORDAINKETAREN BERRESPENA, EROSKETAREN LABURPENA ETA TXARTELA GRABATZEA

Acerca de | 2014

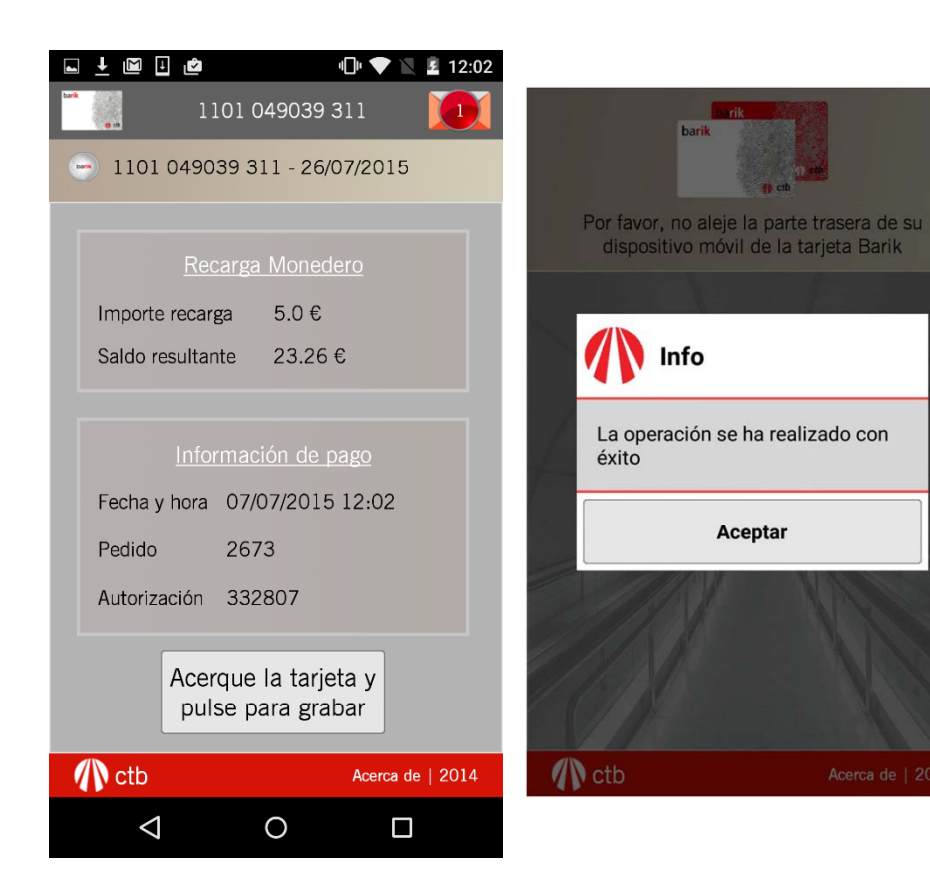

Kargaren eta ordainketaren laburpena erakusten du

Adierazitakoa sakatzen duzunean, berriz jarri behar duzu sakelako telefonoa txartelaren gainean. Bestela ez da karga grabatuko

Karga ondo egin dela idatzita duen mezua jasoko duzu

Puntu horretan, karga ez bada ondo egin, BGPren zerbitzarian gordeta egongo da. Irakurri berriz txartela sakelakotelefonoarekin, eta karga amaituko da.

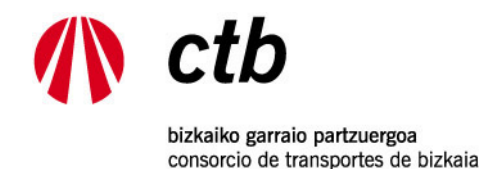

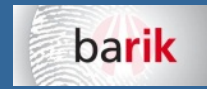

## 13.‐ APP‐AREN EGUNERATZEAK

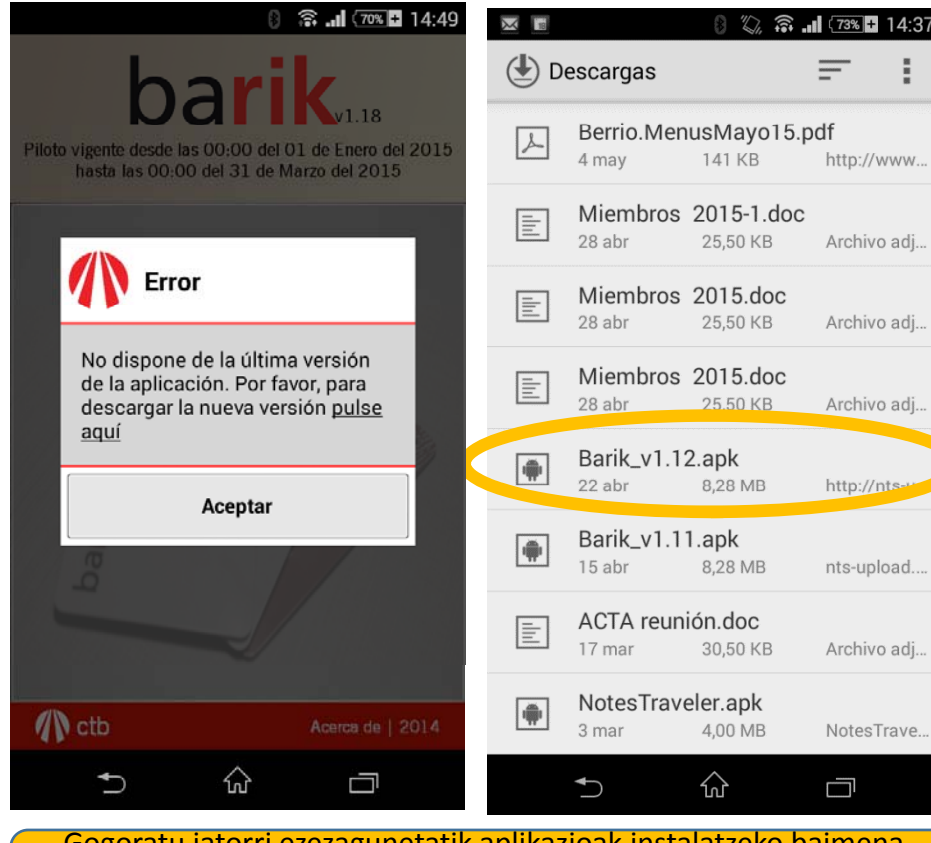

Gogoratu jatorri ezezagunetatik aplikazioak instalatzeko baimena eduki behar duela telefonoak (tresnak/segurtasuna/jatorri ezezaguna)

Gerta daiteke, zerbitzua hobetzeko asmoz aplikazioa **eguneratu** behar izateaEguneratze berriren bat badago, mezu bat izango duzu informazio horrekin, Barik NFC app‐<sup>a</sup> abiaraztean Egin klik ikusten duzun mezuaren estekan, Barik NFC aplikazioaren bertsio berria jaisteko Barik.apk fitxategia sakelako telefonora jaitsiko da, eta hemen kontsulta dezakezu: *Aplikazioak/Deskargak.* Egin klik jaitsitako fitxategian, eta hasi aplikazioa instalatzen

Jarraitu aplikazioaren oharrak